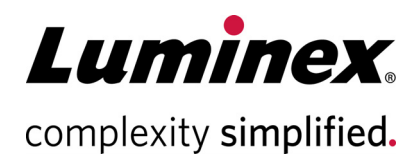

# **xPONENT® Version 4.3 Release Notes (Notes de version de xPONENT® Version 4.3)**

**Assistance technique**

 $\bullet$ 

Téléphone : 512-381-4397 Appel gratuit (Amérique du Nord) : 1-877-785-2323 Numéro d'appel gratuit (international) : + 800-2939-4959 E-mail : *[support@luminexcorp.com](mailto:support@luminexcorp.com) www.luminexcorp.com*

 **Luminex Corporation**

12212 Technology Blvd. Austin, TX 78727 États-Unis

89-30001-00-004 Rév. A 12/2021 Translated from English document 89-30000-00-735 Rev. B xPONENT**®** Logiciel v4.3

## **Clause de non-responsabilité**

Sous réserve de modifications sans préavis. Luminex s'engage à garantir l'exactitude des informations, mais décline toute responsabilité pour les erreurs et omissions, ainsi que pour tout dommage résultant de l'application ou de l'utilisation de ces informations.

## **Assistance et coordonnées**

Pour signaler d'autres problèmes, contactez l'assistance technique de Luminex entre 7h00 et 19h00. Heure centrale, du lundi au vendredi :

- Aux États-Unis et au Canada, composez le 1-877-785-2323.
- En dehors des États-Unis et du Canada, composez le 512-381-4397
- Ou envoyez un courriel à l'adresse *support@luminexcorp.com*

LUMINEX CORPORATION *[www.luminexcorp.com](http://www.luminexcorp.com)* 12212 Technology Boulevard Austin, TX 78727-6115 États-Unis Téléphone : (512) 219-8020 Fax : (512) 219-5195

#### **Notes d'installation**

Veuillez consulter les instructions d'installation. Assurez-vous que tous les périphériques de stockage externes sont déconnectés.

La résolution de l'écran, les couleurs, la taille des caractères et le thème peuvent affecter l'affichage de

xPONENT**®**. Si les graphiques ou le texte ne s'affichent pas correctement, veuillez ajuster vos paramètres d'affichage en fonction des exigences système recommandées.

Si vous effectuez une mise à jour à partir d'une installation précédente de xPONENT, assurez-vous que le fichier de licence est sauvegardé à partir de la version précédente.

Effectuez toujours un réglage de la hauteur de la sonde après l'installation.

- **REMARQUE :** Modifier ou supprimer les fichiers installés par xPONENT ou le système d'exploitation de l'ordinateur peut entraîner une corruption ou une défaillance du logiciel xPONENT. Les fichiers système xPONENT modifiés ou supprimés peuvent être réparés en désinstallant et réinstallant le logiciel.
- **REMARQUE :** L'utilisation d'un logiciel tiers non homologué avec le logiciel xPONENT est susceptible de provoquer la corruption ou la défaillance du logiciel xPONENT et se fait aux risques et périls de l'utilisateur.

#### **Configuration requise :**

recommandée :

- Windows**®** 10, 64 bits, Version 1709 (ou supérieure)
- Intel Core i5 3,0 GHz (ou plus)
- 8 Go de RAM
- 1 To d'espace sur le disque dur (ou plus)
- Paramètres d'affichage :
	- résolution SXGA de 1280 x 1024 avec couleurs 32 bits
	- Police 96 PPP
	- Thème Windows 10 par défaut

#### **SQL Server Express :**

Cette configuration installe SQL Server**®** Express 2016. Toute version antérieure de SQL Server ne sera pas mise à niveau vers cette version. Tous les services actuellement installés qui utilisent SQL Server peuvent devenir inopérants.

# **Licensing (Octroi de licence)**

L'application xPONENT**®** est sous licence en mode d'essai pendant 30 jours. Le logiciel doit faire l'objet d'une licence complète ou être désinstallé avant l'expiration de la période d'essai. Si la période d'essai expire, l'application deviendra inopérante. Veuillez contacter le support technique Luminex pour obtenir une licence permanente. Consultez le contrat de licence de xPONENT pour plus d'informations.

## **Notes de documentation**

Pour accéder aux informations les plus récentes concernant xPONENT**®**, consultez notre site Web à l'adresse *www.luminexcorp.com*.

# **Nouvelles fonctionnalités de xPONENT® 4.3**

- 1. xPONENT**®** 4.3 fonctionne sur le système d'exploitation Windows**®** 10 64 bits.
- 2. Ajout d'une option de filtre temporel et d'une option de type de résultat à la fonction de filtre. Ajout de la possibilité de sélectionner une plage de temps et si le test est PASS/FAIL (réussite/échec).
- 3. Passez à la licence de base pour toute nouvelle installation.
- 4. Mise à jour du texte du rappel de courtoisie dans la Maintenance périodique.

## **Notes d'application**

- 1. Si un lot comprend plus d'une plaque, le plateau s'éjecte automatiquement à la fin d'une plaque, en prévision de la plaque suivante du lot. Une boîte de dialogue vous invite alors à insérer la plaque suivante.
- 2. Ne sélectionnez pas un CD, un DVD ou un lecteur externe pour l'emplacement des archives. Archivez d'abord les données dans un dossier local, puis copiez-les sur le CD, le DVD ou le lecteur externe.
- 3. Utilisez un hub USB externe, tel que les ports du moniteur du PC, pour connecter et déconnecter les périphériques USB. En accédant directement aux ports USB du PC, le système peut cesser de répondre et il peut être nécessaire de redémarrer l'appareil et le logiciel.
- 4. Si les étalons et/ou les références ne sont pas placés au début de la plaque, l'analyse des données peut prendre plus de temps que prévu. Veuillez prévoir un temps suffisant pour que l'analyse soit terminée.
- 5. Si vous rencontrez des problèmes de performance, des problèmes de « mémoire insuffisante », des erreurs « C++ » ou des exceptions, redémarrez le PC avant d'effectuer une autre opération.
- 6. Si vous mettez fin à l'application xPONENT**®** à l'aide du Task Manager (Gestionnaire des tâches) parce qu'un processus ne répond pas, vous devez redémarrer le PC avant de lancer à nouveau xPONENT. Veuillez laisser aux opérations sur les lots volumineux le temps nécessaire pour se terminer avant d'interrompre xPONENT de façon anormale.
- 7. Tous les emplacements de dossier configurés dans le menu Admin doivent avoir des privilèges de lecture et d'écriture pour tous les utilisateurs du système connectés avec Windows.
- 8. Si une erreur d'échec de détachement se produit lors de l'importation ou de l'exportation de fichiers, l'erreur peut être ignorée.
- 9. Si vous importez, exportez, enregistrez, générez des rapports ou effectuez des analyses sur des lots volumineux, veuillez prévoir suffisamment de temps pour que l'opération se termine.
- 10. Lors de l'exécution d'un lot multiple, assurez-vous que chaque lot utilise les mêmes paramètres du module chauffant.
- 11. Lorsque vous effectuez une opération, telle que l'exécution d'un lot, évitez d'effectuer d'autres opérations, telles que l'archivage, l'exportation, l'importation, l'ouverture de lots sauvegardés et la création de protocoles ou de lots.
- 12. Les rapports doivent être enregistrés et consultés au format PDF ; les autres types de rapports peuvent ne pas être formatés correctement.
- 13. Microsoft Internet Explorer doit être utilisé pour la Surveillance Web à distance.
- 14. Évitez de programmer des opérations d'archivage automatique ou d'archiver manuellement lorsque xPONENT sera utilisé, par exemple lors de l'exécution de lots.
- 15. Lors de la création de plusieurs lots, le premier lot ajouté conservera la position de départ du lot individuel. Pour les lots ajoutés ultérieurement, la première acquisition sera déplacée vers le puits sélectionné sur le graphique du schéma de la plaque dans la page lot multiple.
- 16. Utilisez les boutons Next (Suivant) et Back (Précédent) plutôt que de sélectionner directement les sousonglets lorsque vous effectuez des opérations par étapes.
- 17. Lors de la modification des paramètres régionaux du PC, il peut être nécessaire d'ajuster le registre. Redémarrez toujours le PC après avoir modifié les paramètres régionaux et ajusté le registre.
- 18. Si un fichier exporté ne peut pas être déplacé ou copié, il peut être nécessaire de redémarrer xPONENT.
- 19. Les résultats de test non valides peuvent être indiqués comme « NaN » (pas un nombre), NA ou être vides, ce qui indique qu'un résultat de test valide n'a pas pu être calculé.
- 20. Si vous importez des protocoles de versions précédentes de xPONENT, examinez l'exactitude du protocole après l'importation.
- 21. Utilisez un répertoire local, tel que Mes documents, lors de l'importation ou de l'exportation de fichiers plutôt que d'accéder directement à des emplacements distants depuis l'application.

#### **Problèmes restants – MAGPIX®**

Les problèmes suivants ont été notés avant la sortie de la version Luminex**®** xPONENT**®** 4.3. Veuillez examiner attentivement ces questions avant d'exécuter l'application xPONENT de Luminex.

- 1. Une erreur peut se produire lors de l'exécution de l'installation à partir du fichier setup.html si vous n'utilisez pas Internet Explorer. I3581
	- Solution de contournement : Utilisez Internet Explorer pour ouvrir le fichier setup.html.
- 2. La fonction Cut (Couper) dans le menu contextuel de la page Détails Std/Ctrl (Détails étalons/contrôles) peut ne pas fonctionner comme prévu. I3163
	- Solution de contournement : Utilisez la fonction Copy (Copier) et supprimez les données existantes.
- 3. Lors de l'affichage d'un lot à plaques multiples enregistré, le graphique de nuage de points n'est pas toujours mis à jour lors du basculement entre les vues de plaque. I3309 Solution de contournement : Après avoir changé de plaques, sélectionnez un puits afin de mettre à jour le graphique de nuage de points.
- 4. Une erreur peut survenir pendant le retraitement si l'instrument est déconnecté. I3385 Solution de contournement : Assurez-vous que l'instrument est connecté tout au long du retraitement ou déconnectez l'instrument avant de commencer un retraitement et gardez-le déconnecté. Vous pouvez également utiliser l'option Recalculate (Recalculer).
- 5. Lors du réglage de la température du plateau à plaques à l'aide de l'interface d'automatisation, l'interface graphique de xPONENT n'est pas mise à jour pour refléter le réglage jusqu'à ce que vous quittiez la page. I3568

Solution de contournement : Quittez la page du module chauffant XY et revenez-y pour voir la mise à jour.

- 6. Le système peut exécuter des puits supplémentaires après qu'un abandon ait été demandé en raison d'un seuil d'option de lot de détection d'un nombre de billes insuffisant. I3960 Solution de contournement : Saisissez un puits de moins dans la configuration du seuil si cela se produit.
- 7. Les résultats de test peuvent être listés deux fois pour les échantillons de fond dans un Rapport Patient. I3606 Solution de contournement : Les résultats de test en double pour les échantillons de fond peuvent être ignorés.
- 8. L'importation de fichiers à partir de sources externes peut ne pas fonctionner correctement dans tous les cas. I3625

Solution de contournement : Copiez les fichiers sur le PC local et réessayez l'importation.

9. Lors du retraitement d'un lot, la boîte de dialogue Batch Complete (Lot terminé) peut apparaître avant que le retraitement ne soit réellement terminé. I3633

Solution de contournement : Attendez que toutes les données de la grille d'affichage des données aient fini de se remplir pour vous assurer que l'analyse du lot est terminée.

10. Lors du retraitement d'un lot à plaques multiples, il peut être nécessaire de cliquer sur le bouton Resume (Reprendre) après chaque plaque. I3672

Solution de contournement : Cliquez sur le bouton Resume (Reprendre) après chaque plaque.

- 11. Si une valeur non valide est saisie dans la page du schéma de plaque et qu'un clic droit est effectué dans le menu de commandes du nombre de réplicats, une boîte de dialogue de copie invalide peut s'afficher. I3911 Solution de contournement : Corrigez le champ invalide avant de poursuivre les autres opérations.
- 12. Impossible de désélectionner une bille de normalisation lors retraitement d'un lot d'allèles. I3916 Solution de contournement : Dégroupez un groupe d'allèles, désélectionnez la bille de normalisation, puis regroupez le groupe d'allèles.
- 13. Une exception peut se produire si une erreur de perte de pas ou une collision se produit. I3927 Solution de contournement : Redémarrez le PC et l'instrument lorsqu'une erreur de perte de pas ou une collision se produit.
- 14. Si une erreur se produit au cours d'une routine de maintenance, un puits suivant peut être répertorié comme ayant réussi dans la liste des commandes. I3950 Solution de contournement : Seul l'affichage à l'écran est affecté. Utilisez le journal système ou le rapport de commande pour déterminer l'état correct de la commande.
- 15. Cliquer sur l'emplacement d'un puits pour une plaque à lots multiples avec un sens de passage horizontal ne permet pas de sélectionner le lot. I3953 Solution de contournement : Sélectionnez le lot dans la liste Multi-lot.
- 16. Si une erreur se produit pendant le dernier puits d'un lot, le système peut rester en état de traitement. I3996

Solution de contournement : Redémarrez le PC puis continuez.

17. Si la sonde est obstruée lors d'une commande Probe Down (Descente de sonde), vous devez redémarrer le PC. I3392

Solution de contournement : Redémarrez le PC et l'instrument chaque fois que la sonde est obstruée.

18. Les utilisateurs n'ayant pas l'autorisation de « Create, delete, activate Cal and Ver Lots and Kits » (Créer, supprimer, activer des lots et kits d'étalonnage et de vérification) peuvent être en mesure d'activer des lots d'étalonnage et de vérification individuels. I4110

Solution de contournement : Supprimez les lots d'étalonnage et de vérification individuels qui ne doivent pas être activés.

19. Le graphique de nuage de points Calibration and Verification (Étalonnage et vérification) apparaît sur l'écran de l'exécution en cours, mais la progression de la plaque et la grille de données peuvent continuer à afficher les informations du lot précédent. I5533

Solution de contournement : Affichez le rapport d'étalonnage ou de vérification pour consulter les données d'étalonnage et de vérification.

- 20. Lorsque vous modifiez la licence ou les autorisations de groupe, il se peut que les paramètres ne prennent pas effet avant le redémarrage du PC. I7511 Solution de contournement : Redémarrez toujours le PC après avoir modifié la licence ou les autorisations de groupe.
- 21. L'appareil peut ne pas se reconnecter après avoir débranché le câble USB. I7818 Solution de contournement : Redémarrez toujours l'appareil après avoir rebranché le câble USB.
- 22. Le numéro de lot d'étalonnage et de vérification peut ne pas apparaître dans les rapports d'étalonnage et de vérification. I7212

Solution de contournement : Utilisez toujours le rapport de vérification des performances pour suivre les numéros de lot des kits.

- 23. Les fichiers en cours d'archivage peuvent encore apparaître sur l'écran xPONENT. I7383 Solution de contournement : N'effectuez pas d'opérations sur les fichiers en cours d'archivage. Laissez suffisamment de temps pour que le processus d'archivage se termine.
- 24. Si les commandes fluidiques font partie d'une routine de maintenance qui est importée, les commandes fluidiques seront supprimées. I7995 Solution de contournement : Utilisez les routines de la page Auto-Maint (Maintenance automatique) pour effectuer des tests de vérification et de fluidique.
- 25. L'opération de restauration du système peut échouer. I8530 Solution de contournement : Redémarrez le PC et réessayez l'opération pour terminer l'opération.
- 26. L'exécution d'une commande de post-amorçage de puits sur le dernier puits d'un lot peut empêcher le lot de se terminer avec succès. I8535

Solution de contournement : N'ajoutez pas de commande de post-amorçage de puits au dernier puits d'un lot. La commande d'amorçage peut être incluse dans la routine de post-exécution de lot si nécessaire.

27. Si un protocole d'une version précédente de xPONENT contient une commande d'amorçage en tant que commande postérieure du dernier puits d'une plaque, il peut ne pas importer correctement les commandes postérieures. I8536

Solution de contournement : Examinez le protocole après l'avoir importé et modifiez-le si nécessaire.

- 28. Si xPONENT est associé à un emplacement du LIS auquel l'utilisateur actuel du PC n'a pas accès, xPONENT peut ne plus répondre. TFS ID 23109 Solution de contournement : Si vous êtes connecté à un SIL, assurez-vous que l'emplacement configuré du SIL
- est accessible à tous les utilisateurs de PC. 29. Après avoir sélectionné les puits pour effectuer le réglage de la hauteur de la sonde, si l'utilisateur quitte et revient à la page Probe & Heater (Sonde et module chauffant), les puits sont toujours sélectionnés pour le réglage. Cependant, les indicateurs des puits sélectionnés n'apparaîtront pas pour le Strip Well (Cupule de décharge) et/ou le Reservoir Well (Puits du réservoir). TFS ID 23309

Solution de contournement : Continuez avec le réglage de la hauteur de la sonde, car les puits sont toujours sélectionnés

- 30. L'interruption manuelle d'un lot en cours d'exécution peut générer plusieurs messages d'avertissement pour les commandes annulées dans le journal système. TFS ID 23360 Solution de contournement : Sachez que les messages d'annulation de commande sont tous liés à l'exécution interrompue du lot.
- 31. L'interruption manuelle d'un lot en cours d'exécution peut générer un message d'erreur de périphérique dans le journal système. TFS ID 23362 Solution de contournement : Sachez que le message d'erreur du périphérique est lié à l'interruption manuelle et n'indique pas un problème matériel.
- 32. Les tentatives d'importation d'un lot à partir d'un emplacement de fichier non valide donnent lieu à un message contextuel d'erreur d'importation de lot et à une entrée dans le journal système. Cependant, les détails du message font référence à une exception interne. TFS ID 23557 Solution de contournement : Sachez que l'exception interne est liée à l'erreur d'importation par lots indiquée. Fournissez un emplacement valide et tentez à nouveau l'importation par lots.
- 33. L'importation de protocoles d'allèles à partir de versions antérieures de xPONENT ne remplit pas automatiquement la colonne Groupe dans la page des paramètres du protocole. TFS ID 23558 Solution de contournement : Sachez que la colonne Groupe n'était pas présente dans les versions précédentes de xPONENT et qu'elle est désormais obligatoire. Fournissez des valeurs pour le Groupe après l'importation de l'ancien protocole.
- 34. Lorsque vous utilisez des paramètres de régionalisation autres que l'anglais, les données décimales présentées pour les statistiques de lot enregistrées et dans les rapports de lot peuvent apparaître avec des points décimaux plutôt que des virgules comme séparateur décimal. Toutes les données exportées vers des fichiers CSV sont correctement formatées. TFS ID 23655 Solution de contournement : Sachez que certaines données décimales peuvent ne pas utiliser la virgule

comme séparateur décimal lorsque vous utilisez des paramètres de régionalisation non anglais. 35. Lors de la mise à niveau d'un PC contenant la version xPONENT 4.2.1324 avec tous les correctifs publiés vers la version actuelle de xPONENT 4.2, un message d'erreur non fatal s'affiche pour l'échec de la désinscription de « LxService.exe ». TFS ID 23815

Solution de contournement : Cliquez sur « OK » pour effacer le message. L'installation se terminera avec succès.

- 36. Lorsque le paramètre régional est réglé sur non-anglais, la page Archive Utility (Utilitaire d'archivage) affiche toujours la date au format anglais. TFS ID 35912 Solution de contournement : Sachez que la date dans l'utilitaire d'archivage sera toujours affichée dans les paramètres de régionalisation anglais.
- 37. Pendant l'acquisition, si l'utilisateur passe de la page Current batch (Groupe en cours) à une autre page avant que le dernier puits ne soit sur le point de se terminer, la page Current batch peut montrer deux puits comme étant actifs. TFS ID 31570

Solution de contournement : Sachez que l'icône du sablier peut apparaître pour plusieurs puits jusqu'à ce que le groupe en cours soit terminé.

# **Problèmes restants – Luminex® 200™**

Les problèmes suivants ont été notés avant la sortie de la version Luminex**®** xPONENT**®** 4.3. Veuillez examiner attentivement ces questions avant d'exécuter l'application xPONENT de Luminex.

1. Une erreur peut se produire lors de l'exécution de l'installation à partir du fichier setup.html si vous n'utilisez pas Internet Explorer. I3581

Solution de contournement : Utilisez Internet Explorer pour ouvrir le fichier setup.html.

- 2. La fonction Cut (Couper) dans le menu contextuel de la page Détails Std/Ctrl (Détails étalons/contrôles) peut ne pas fonctionner comme prévu. I3163
- Solution de contournement : Utilisez la fonction Copy (Copier) et supprimez les données existantes.
- 3. xPONENT reste indéfiniment en mode d'abandon si le laser vert ne se stabilise pas. I3286 Solution de contournement : Redémarrez l'instrument et le PC
- 4. Lors de l'affichage d'un lot à plaques multiples enregistré, le graphique de nuage de points n'est pas toujours mis à jour lors du basculement entre les vues de plaque. I3309 Solution de contournement : Après avoir changé de plaques, sélectionnez un puits afin de mettre à jour le graphique de nuage de points.
- 5. Une erreur peut survenir pendant le retraitement si l'instrument est déconnecté. I3385 Solution de contournement : Assurez-vous que l'instrument est connecté tout au long du retraitement ou déconnectez l'instrument avant de commencer un retraitement et gardez-le déconnecté. Vous pouvez également utiliser l'option Recalculate (Recalculer).
- 6. Lors du réglage de la température du plateau à plaques à l'aide de l'interface d'automatisation, l'interface graphique de xPONENT n'est pas mise à jour pour refléter le réglage jusqu'à ce que vous quittiez la page. I3568

Solution de contournement : Quittez la page du module chauffant XY et revenez-y pour voir la mise à jour.

- 7. Le système peut exécuter des puits supplémentaires après qu'un abandon ait été demandé en raison d'un seuil d'option de lot de détection d'un nombre de billes insuffisant. I3960 Solution de contournement : Saisissez un puits de moins dans la configuration du seuil si cela se produit.
- 8. Les résultats de test peuvent être listés deux fois pour les échantillons de fond dans un Rapport Patient. I3606 Solution de contournement : Les résultats de test en double pour les échantillons de fond peuvent être ignorés.
- 9. L'importation de fichiers à partir de sources externes peut ne pas fonctionner correctement dans tous les cas. I3625

Solution de contournement : Copiez les fichiers sur le PC local et réessayez l'importation.

- 10. Lors du retraitement d'un lot, la boîte de dialogue Batch Complete (Lot terminé) peut apparaître avant que le retraitement ne soit réellement terminé. I3633 Solution de contournement : Attendez que toutes les données de la grille d'affichage des données aient fini de se remplir pour vous assurer que l'analyse du lot est terminée.
- 11. Si l'instrument n'est pas réchauffé, la deuxième plaque d'un lot à plaques multiples peut être interrompue. I3647

Solution de contournement : Réchauffez l'instrument avant de le faire fonctionner.

12. Lors du retraitement d'un lot à plaques multiples, il peut être nécessaire de cliquer sur le bouton Resume (Reprendre) après chaque plaque. I3672

Solution de contournement : Cliquez sur le bouton Resume (Reprendre) après chaque plaque.

- 13. Si une valeur non valide est saisie dans la page du schéma de plaque et qu'un clic droit est effectué dans le menu de commandes du nombre de réplicats, une boîte de dialogue de copie invalide peut s'afficher. I3911 Solution de contournement : Corrigez le champ invalide avant de poursuivre les autres opérations.
- 14. Impossible de désélectionner une bille de normalisation lors retraitement d'un lot d'allèles. I3916 Solution de contournement : Dégroupez un groupe d'allèles, désélectionnez la bille de normalisation, puis regroupez le groupe d'allèles.
- 15. Une exception peut se produire si une erreur de perte de pas ou une collision se produit. I3927 Solution de contournement : Redémarrez le PC et l'instrument lorsqu'une erreur de perte de pas ou une collision se produit.
- 16. Lorsque l'on passe en vue 3D pour un lot plex important, l'opération peut prendre plusieurs minutes. I3936 Solution de contournement : Prévoyez un temps suffisant pour le chargement de la page 3D.
- 17. Si une erreur se produit au cours d'une routine de maintenance, un puits suivant peut être répertorié comme ayant réussi dans la liste des commandes. I3950 Solution de contournement : Seul l'affichage à l'écran est affecté. Utilisez le journal système ou le rapport de commande pour déterminer l'état correct de la commande.

18. Cliquer sur l'emplacement d'un puits pour une plaque à lots multiples avec un sens de passage horizontal ne permet pas de sélectionner le lot. I3953

Solution de contournement : Sélectionnez le lot dans la liste Multi-lot.

- 19. Si un échantillon est supprimé du schéma de plaque, les commandes de maintenance associées peuvent continuer à s'afficher sur le graphique de la zone non associé aux plaques. I3743 Solution de contournement : La commande a été supprimée. La sélection d'un autre puits mettra à jour le graphique.
- 20. Si une erreur se produit pendant le dernier puits d'un lot, le système peut rester en état de traitement. I3996 Solution de contournement : Redémarrez le PC puis continuez.
- 21. Si la sonde est obstruée lors d'une commande Probe Down (Descente de sonde), vous devez redémarrer le PC. I3392

Solution de contournement : Redémarrez le PC et l'instrument chaque fois que la sonde est obstruée. 22. Les utilisateurs n'ayant pas l'autorisation de « Create, delete, activate Cal and Ver Lots and Kits » (Créer,

supprimer, activer des lots et kits d'étalonnage et de vérification) peuvent être en mesure d'activer des lots d'étalonnage et de vérification individuels. I4110

Solution de contournement : Supprimez les lots d'étalonnage et de vérification individuels qui ne doivent pas être activés.

23. Le graphique de nuage de points Calibration and Verification (Étalonnage et vérification) apparaît sur l'écran de l'exécution en cours, mais la progression de la plaque et la grille de données peuvent continuer à afficher les informations du lot précédent. I5533

Solution de contournement : Affichez le rapport d'étalonnage ou de vérification pour consulter les données d'étalonnage et de vérification.

24. Une erreur peut se produire si un utilisateur se déconnecte de Windows avant de quitter l'application. LX100/ 200 uniquement. I6223

Solution de contournement : Quittez toujours complètement l'application avant de vous déconnecter de Windows

25. Lorsque vous modifiez la licence ou les autorisations de groupe, il se peut que les paramètres ne prennent pas effet avant le redémarrage du PC. I7511

Solution de contournement : Redémarrez toujours le PC après avoir modifié la licence ou les autorisations de groupe.

26. Le numéro de lot d'étalonnage et de vérification peut ne pas apparaître dans les rapports d'étalonnage et de vérification. I7212

Solution de contournement : Utilisez toujours le rapport de vérification des performances pour suivre les numéros de lot des kits.

- 27. Les fichiers en cours d'archivage peuvent encore apparaître sur l'écran xPONENT. I7383 Solution de contournement : N'effectuez pas d'opérations sur les fichiers en cours d'archivage. Laissez suffisamment de temps pour que le processus d'archivage se termine.
- 28. Si les commandes fluidiques font partie d'une routine de maintenance qui est importée, les commandes fluidiques seront supprimées. I7995 Solution de contournement : Utilisez les routines de la page Auto-Maint (Maintenance automatique) pour effectuer des tests de vérification et de fluidique.
- 29. Les informations relatives au kit d'étalonnage et de vérification peuvent être supprimées en cas de mise à niveau de xPONENT à partir d'une version antérieure. FM3D uniquement. I8181 Solution de contournement : Réimportez les fichiers du kit d'étalonnage et de vérification.
- 30. L'opération de restauration du système peut échouer. I8530 Solution de contournement : Redémarrez le PC et réessayez l'opération pour terminer l'opération.
- 31. L'exécution d'une commande de post-amorçage de puits sur le dernier puits d'un lot peut empêcher le lot de se terminer avec succès. I8535

Solution de contournement : N'ajoutez pas de commande de post-amorçage de puits au dernier puits d'un lot. La commande d'amorçage peut être incluse dans la routine de post-exécution de lot si nécessaire.

32. Si un protocole d'une version précédente de xPONENT contient une commande d'amorçage en tant que commande postérieure du dernier puits d'une plaque, il peut ne pas importer correctement les commandes postérieures. I8536

Solution de contournement : Examinez le protocole après l'avoir importé et modifiez-le si nécessaire.

33. Lorsqu'un utilisateur est verrouillé parce qu'il a dépassé le nombre maximal de saisies de mot de passe incorrectes, le message qui s'ensuit dans le journal du système est incorrect. Le code d'erreur est « 0 » et le type de journal est « Batch » (Lot) dans le journal système accessible via Maintenance : System Status (État du système). Le code d'erreur doit être différent de zéro et le type de journal doit être « Security » (Sécurité). TFS ID 10046.

Solution de contournement : Sachez que le code d'erreur et le type de journal du système sont incorrects en ce qui concerne les verrouillages d'utilisateur dus à des entrées de mot de passe incorrectes.

34. Lors de la modification d'un protocole qualitatif, il est possible de contourner la protection contre la modification des formules intégrées. Cela peut se produire lorsque le nom d'une formule définie par l'utilisateur est identique à celui d'une formule définie par Luminex. Lorsqu'on essaie d'enregistrer la formule, le message d'erreur approprié apparaît. Toutefois, si l'utilisateur modifie ultérieurement la formule, l'enregistrement est activé et la formule par défaut est écrasée. TFS ID 12143.

Solution de contournement : Annulez les mises à jour ou enregistrez avec un nom unique si une erreur est reçue pour avoir tenté d'enregistrer une formule définie par l'utilisateur avec le même nom qu'une formule définie par Luminex.

35. Lors de la création d'un nouveau protocole qualitatif, si une formule est modifiée pour un analyte sur la page Analysis Settings (Paramètres d'analyse), les valeurs valides ne sont pas toujours acceptées après correction d'une erreur. Par exemple :

1) Cliquez sur New Formula (Nouvelle formule) pour faire une copie de Lum Qual (Analyse qualitative Luminex).

2) Pour Low Positive (Positifs bas), modifiez la High Value (Valeur haute) sur 51. Comme prévu, vous obtenez maintenant une icône d'erreur (dans la valeur élevée de High Positive (Positifs haut)), l'enregistrement est désactivé et Preview (Aperçu) indique l'erreur.

3) Pour Low Positive (Positifs bas), remplacez la High Value (Valeur haute) par une valeur valide (par ex. 1.1, 40).

Même si les valeurs sont maintenant valides, la boîte de dialogue est toujours dans l'état d'erreur. L'icône d'erreur est là, Save (l'enregistrement) est désactivé et Preview (l'aperçu) indique une erreur. TFS ID 12147. Solution de contournement : Annulez puis recopiez/rééditez la formule.

- 36. Lors de la création d'un protocole, si une valeur min ou max non valide de DD gating (Fenêtrage DD) est saisie, deux boîtes de dialogue d'erreur apparaissent lorsque vous cliquez sur le bouton Next (Suivant). La première boîte de dialogue indique correctement que la valeur du fenêtrage n'est pas valide mais la deuxième boîte de dialogue est vide (LX100/200 uniquement). TFS ID 12437. Solution de contournement : Fermez et ignorez la deuxième boîte de dialogue vide.
- 37. Une erreur se produit en essayant d'exporter le protocole qui contient deux échantillons avec le même ID. TFS ID 12765.

Solution de contournement : Modifiez le protocole et attribuez des ID uniques aux échantillons.

- 38. Le message du journal système pour l'erreur d'importation d'un patient lorsque les entrées se chevauchent comporte un message de réussite de l'importation au lieu d'un message d'erreur. TFS ID 13909. Solution de contournement : Sachez que le journal système peut ne pas afficher l'erreur d'importation dans la boîte de dialogue pour les informations sur le patient. Corrigez le fichier avec les informations du patient et réimportez.
- 39. Si la fonction Web à distance est ajoutée au PC xPONENT à l'aide de l'option modifier de setup.exe, xPONENT ne se lance plus correctement et affiche une exception. TFS ID 14663 Solution de contournement : Vous pouvez soit exécuter le fichier xPONENT setup.exe et utiliser l'option de réparation, soit ajouter la fonction Web à distance lors d'une installation initiale personnalisée.
- 40. Parfois, après l'archivage d'un lot, si l'opérateur tente de réimporter le même lot dans xPONENT, un blocage se produit. TFS ID 18924

Solution de contournement : Lorsque vous archivez des lots, patientez quelques minutes après la fin de l'archivage avant de réimporter l'un des lots qui viennent d'être archivés. Si le blocage se produit, répétez l'importation par lots.

41. Parfois, après l'archivage d'un lot, si l'opérateur tente de réimporter le même lot dans xPONENT, un message d'erreur s'affiche indiquant que le lot existe déjà. TFS ID 19744

Solution de contournement : Lorsque vous archivez des lots, patientez quelques minutes après la fin de l'archivage avant de réimporter l'un des lots qui viennent d'être archivés. Si un message d'erreur apparaît, effacez le message et recommencez l'importation par lots.

42. S'il n'y a plus de liquide de gaine pendant l'exécution d'un lot multiple, xPONENT peut ne plus répondre. TFS ID 19307

Solution de contournement : Remplacez le liquide de la gaine et mettez fin au processus xPONENT. Redémarrez xPONENT et créez un nouveau lot multiple pour inclure les lots restants de l'exécution terminée.

- 43. Les tentatives de lancement d'une exécution pendant l'édition d'un lot multiple précédemment enregistré entraîneront une exception et l'abandon du lot multiple (LX100/200 uniquement). TFS ID 16394 Solution de contournement : Lancez l'exécution du lot multiple au moment où il est créé ou en le sélectionnant dans la liste des Pending Batches (Lots en attente) sur la page Batches (Lots) et en cliquant sur le bouton Run (Exécuter).
- 44. Une exécution de lot multiple peut occasionnellement s'interrompre après l'achèvement d'un des lots individuels et ne peut être reprise. Ceci n'entraîne aucune perte de données mais le lot multiple en cours doit être interrompu (LX100/200 uniquement). TFS ID 18344 Solution de contournement : Cliquez sur le bouton Stop (Arrêter) pour abandonner le lot, puis créez un

nouveau lot multiple pour exécuter tous les lots restants de l'analyse interrompue.

45. Le journal système peut enregistrer les messages « Laser Warmup Schedule Disabled » (Programme de préchauffage des lasers désactivé) dans des situations autres que la désactivation de ce paramètre. TFS ID 15286

Solution de contournement : aucune. Sachez que le message « Laser Warmup Schedule Disabled » (Programme de préchauffage des lasers désactivé) apparaîtra,

1) Au lancement,

2) Lors du changement de date/d'heure, ou

3) Lors de l'enregistrement des paramètres sur n'importe quelle valeur sur la page Admin/Schedule Maintenance (Administrateur/Maintenance planifiée).

46. Les fichiers de données brutes .CSV originaux ne sont pas conservés lors de la ré-acquisition des puits. TFS ID 16189

Solution de contournement : Avant de réacquérir des puits pour un lot spécifié, l'utilisateur doit d'abord naviguer dans Windows Explorer jusqu'au dossier C:\ProgramData\Luminex\xPONENT42\Batch, puis copier le dossier contenant les fichiers de données brutes .CSV d'origine dans un dossier au nom unique, par exemple, le nom du dossier d'origine avec le Suffixe « Copy » (Copier).

- 47. La réacquisition pendant l'exécution d'un lot multiple provoque le plantage de xPONENT. TFS ID 18179 Solution de contournement : N'exécutez pas une réacquisition sur un lot pendant qu'un lot multiple est en cours d'exécution.
- 48. Périodiquement, une erreur se produit lors de la copie du fichier RunCSV du dossier Batch (Lot) vers le dossier Output (de sortie). TFS ID 18326

Solution de contournement : Lorsque l'erreur se produit, l'utilisateur devra copier manuellement le fichier RunCSV du dossier Batch vers le dossier Output.

- 49. Périodiquement, un lot qui fait partie d'un lot multiple se met en pause une fois le lot terminé. Solution de contournement : Si l'utilisateur appuie sur Stop (Arrêter), le lot s'arrêtera, mais sera affiché comme Complete (Terminé) sur la page Saved Batches (Groupes enregistrés). Aucune perte de données ne se produit, car tous les csv et lxbs s'exportent avec succès. TFS ID 18344, 18677
- 50. Un clic droit sur une boîte de dialogue qui apparaît après avoir cliqué sur les boutons de l'utilitaire d'archivage provoque une panne. TFS ID 18523

Solution de contournement : Ne faites pas de clic droit sur les boîtes de dialogue qui apparaissent après avoir cliqué sur les boutons de l'utilitaire d'archivage. Si un plantage se produit en cliquant avec le bouton droit de la souris, relancez l'utilitaire d'archivage.

- 51. L'exception Index was out of range (L'index était hors plage) peut se produire lors de la suppression de lots en attente et lorsque le lot supérieur est un lot multiple. TFS ID 19949 Solution de contournement : Assurez-vous qu'un lot est sélectionné avant de cliquer sur le bouton Delete
- (Supprimer). 52. Exception de référence nulle trouvée lors de l'édition d'un lot multiple dans le sens de la plaque horizontale et le déplacement de lots. TFS ID 19951 Solution de contournement : Sachez que l'exception Null Reference (Référence nulle) peut se produire lors du

déplacement de lots, dans un lot multiple, dans le sens de la plaque horizontale. Cliquez sur OK dans la boîte de dialogue d'erreur pour continuer.

53. Message d'erreur indiquant que le module chauffant est hors de portée alors qu'il ne l'est pas (intermittent). TFS ID 22547

Solution de contournement : aucune. L'utilisateur doit être conscient que ce message peut apparaître dans le journal système. Cette erreur ne retarde ni n'interrompt le démarrage de l'analyse.

- 54. Les informations de la colonne Analytes ne sont pas mises à jour automatiquement lors de l'importation des versions xPONENT 3.1 du protocole allèle vers xPONENT 4.2. TFS ID 23558, 26227 Solution de contournement : Après avoir importé le protocole d'allèle sélectionné, sélectionnez le protocole dans la liste et cliquez sur Edit (Modifier). Entrez une nouvelle version, puis accédez à la page Analytes. Pour chaque Groupe d'analytes, entrez un nom de groupe unique pour chaque groupe. Le nom de groupe pour chaque groupe doit être modifié pour chaque analyte, par exemple, si les analytes du Groupe 1 sont nommés « AAA », « AAA » doit être saisi pour chaque analyte du Groupe 1. Cliquez sur Next (Suivant), puis sur Save (Enregistrer) le nouveau protocole.
- 55. Dans la page Plate Layout (Schéma de plaque), le réglage du bouton radio Single Step (Pas-à-pas) n'est pas enregistré. TFS ID 31194

Solution de contournement : L'utilisateur doit être conscient que le réglage des boutons radio en une seule étape ne peut pas être enregistré. Il faut activer/désactiver le mode pas à pas pendant l'exécution du lot.

56. Si le PC xPONENT passe en veille prolongée, en mode veille ou en mode d'économie d'énergie, une erreur d'obtention des propriétés de l'appareil peut se produire lors du lancement ultérieur de xPONENT. TFS ID 31905.

Solution de contournement : Désactivez la veille prolongée, le mode veille et le mode d'économie d'énergie sur le PC xPONENT.

- 57. Un lot qui est configuré pour s'arrêter après avoir atteint une limite d'erreur de faible nombre de billes ne s'arrêtera pas avant d'avoir terminé le puits suivant après que la limite ait été atteinte. TFS ID 32291 Solution de contournement : aucune. Sachez qu'un puits supplémentaire sera traité après que la limite d'erreur du faible nombre de billes soit atteinte.
- 58. Si la sonde est bloquée lors de l'acquisition du premier puits d'un lot, l'instrument passe en état d'erreur. Si la sonde est bloquée sur le deuxième puits ou les puits suivants d'un lot, l'instrument est déconnecté et reconnecté et un message de préchauffage du laser apparaît. TFS ID 32615 Solution de contournement : Dégagez toute obstruction qui pourrait bloquer la sonde. Si l'instrument passe en état d'erreur, redémarrez le PC, lancez xPONENT et redémarrez l'instrument.
- 59. La température Delta Cal peut prendre plusieurs minutes pour apparaître sur la barre d'état dans xPONENT après le redémarrage d'un instrument LX200 Refresh. TFS ID 32693 Solution de contournement : Affichez la page System Info (Infos système) pour voir la valeur de la température Delta Cal (Delta température d'étalonnage).
- 60. Après la mise sous tension d'un instrument LX200 Refresh, la connexion de xPONENT à l'instrument peut prendre jusqu'à deux minutes. TFS ID 33811 Solution de contournement : Attendez jusqu'à deux minutes pour que xPONENT se connecte à l'instrument LX200 Refresh après sa mise sous tension.
- 61. Lorsque la commande fluidique ou d'étalonnage échoue, elle affiche souvent un message « Laser Warmup Complete » (Préchauffage du laser terminé). TFS ID 34390

Solution de contournement : aucune. L'utilisateur doit être conscient que parfois la boîte de dialogue « Laser Warmup Complete » peut apparaître lorsque la commande fluidique ou d'étalonnage échoue.

- 62. Bien que le bouton Stop (Arrêter) soit activé, un Self Test (Autotest) lancé à partir de la page Commands & Routines (Commandes et routines) ne peut pas être arrêté. TFS ID 34586 Solution de contournement : Laissez l'autotest se terminer.
- 63. Lorsque les paramètres régionaux sont définis sur non-anglais, la page de l'utilitaire d'archivage affiche les informations de date au format anglais si vous êtes connecté à l'ordinateur en tant qu'utilisateur standard (limité). TFS ID 35912

Solution de contournement : Sachez que la date dans l'utilitaire d'archivage sera affichée dans les paramètres de régionalisation anglais.

64. Si une commande est exécutée et interrompue manuellement sur la page Cmds & Routines (Commandes et routines), le message correspondant du journal système peut indiquer que la commande a été complétée plutôt qu'interrompue. TFS ID 32427

Solution de contournement : aucune. Sachez que les commandes terminées manuellement peuvent ne pas être enregistrées comme ayant été abandonnées.

65. Si l'option Single Step (Pas-à-pas) est désélectionnée pendant l'exécution d'un lot, le lot s'arrêtera une fois le puits en cours terminé. TFS ID 33078

Solution de contournement : Une fois le lot mis en pause, cliquez sur le bouton Resume (Reprendre) pour terminer le lot.

#### **Problèmes restants – FLEXMAP 3D®**

Les problèmes suivants ont été notés avant la sortie de la version Luminex**®** xPONENT**®** 4.3. Veuillez examiner attentivement ces questions avant d'exécuter l'application xPONENT de Luminex.

1. Une erreur peut se produire lors de l'exécution de l'installation à partir du fichier setup.html si vous n'utilisez pas Internet Explorer. I3581

Solution de contournement : Utilisez Internet Explorer pour ouvrir le fichier setup.html.

- 2. La fonction Cut (Couper) dans le menu contextuel de la page Détails Std/Ctrl (Détails étalons/contrôles) peut ne pas fonctionner comme prévu. I3163
- Solution de contournement : Utilisez la fonction Copy (copier) et supprimez les données existantes.
- 3. xPONENT reste indéfiniment en mode d'abandon si le laser vert ne parvient pas à se stabiliser. I3286 Solution de contournement : Redémarrez l'instrument et le PC.
- 4. Lors de l'affichage d'un lot à plaques multiples enregistré, le graphique de nuage de points n'est pas toujours mis à jour lors du basculement entre les vues de plaque. I3309 Solution de contournement : Après avoir changé de plaques, sélectionnez un puits afin de mettre à jour le graphique de nuage de points.
- 5. Une erreur peut survenir pendant le retraitement si l'instrument est déconnecté. I3385 Solution de contournement : Assurez-vous que l'instrument est connecté tout au long du retraitement ou déconnectez l'instrument avant de commencer un retraitement et gardez-le déconnecté. Vous pouvez également utiliser l'option Recalculate (Recalculer).
- 6. Lors du réglage de la température du plateau à plaques à l'aide de l'interface d'automatisation, l'interface graphique de xPONENT n'est pas mise à jour pour refléter le réglage jusqu'à ce que vous quittiez la page. I3568

Solution de contournement : Quittez la page du module chauffant XY et revenez-y pour voir la mise à jour.

7. Le système peut exécuter des puits supplémentaires après qu'un abandon ait été demandé en raison d'un seuil d'option de lot de détection d'un nombre de billes insuffisant. I3960

Solution de contournement : Saisissez un puits de moins dans la configuration du seuil si cela se produit.

- 8. Les résultats de test peuvent être listés deux fois pour les échantillons de fond dans un Rapport Patient. I3606 Solution de contournement : Les résultats de test en double pour les échantillons de fond peuvent être ignorés.
- 9. L'importation de fichiers à partir de sources externes peut ne pas fonctionner correctement dans tous les cas. I3625

Solution de contournement : Copiez les fichiers sur le PC local et réessayez l'importation.

- 10. Lors du retraitement d'un lot, la boîte de dialogue Batch Complete (Lot terminé) peut apparaître avant que le retraitement ne soit réellement terminé. I3633 Solution de contournement : Attendez que toutes les données de la grille d'affichage des données aient fini de se remplir pour vous assurer que l'analyse du lot est terminée.
- 11. Si l'instrument n'est pas réchauffé, la deuxième plaque d'un lot à plaques multiples peut être interrompue. I3647

Solution de contournement : Réchauffez l'instrument avant de le faire fonctionner.

12. Lors du retraitement d'un lot à plaques multiples, il peut être nécessaire de cliquer sur le bouton Resume (Reprendre) après chaque plaque. I3672

Solution de contournement : Cliquez sur le bouton Resume (Reprendre) après chaque plaque.

- 13. Si une valeur non valide est saisie dans la page du schéma de plaque et qu'un clic droit est effectué dans le menu de commandes du nombre de réplicats, une boîte de dialogue de copie invalide peut s'afficher. I3911 Solution de contournement : Corrigez le champ invalide avant de poursuivre les autres opérations.
- 14. Impossible de désélectionner une bille de normalisation lors retraitement d'un lot d'allèles. I3916 Solution de contournement : Dégroupez un groupe d'allèles, désélectionnez la bille de normalisation, puis regroupez le groupe d'allèles.
- 15. Une exception peut se produire si une erreur de perte de pas ou une collision se produit. I3927 Solution de contournement : Redémarrez le PC et l'instrument lorsqu'une erreur de perte de pas ou une collision se produit.
- 16. Lorsque l'on passe en vue 3D pour un lot plex important, l'opération peut prendre plusieurs minutes. I3936 Solution de contournement : Prévoyez un temps suffisant pour le chargement de la page 3D.
- 17. Si une erreur se produit au cours d'une routine de maintenance, un puits suivant peut être répertorié comme ayant réussi dans la liste des commandes. I3950 Solution de contournement : Seul l'affichage à l'écran est affecté. Utilisez le journal système ou le rapport de commande pour déterminer l'état correct de la commande.
- 18. Cliquer sur l'emplacement d'un puits pour une plaque à lots multiples avec un sens de passage horizontal ne permet pas de sélectionner le lot. I3953

Solution de contournement : Sélectionnez le lot dans la liste Multi-lot.

19. Si un échantillon est supprimé du schéma de plaque, les commandes de maintenance associées peuvent continuer à s'afficher sur le graphique de la zone non associé aux plaques. I3743 Solution de contournement : La commande a été supprimée. La sélection d'un autre puits mettra à jour le graphique.

- 20. Si une erreur se produit pendant le dernier puits d'un lot, le système peut rester en état de traitement. I3996 Solution de contournement : Redémarrez le PC puis continuez.
- 21. Si la sonde est obstruée lors d'une commande Probe Down (Descente de sonde), vous devez redémarrer le PC. I3392

Solution de contournement : Redémarrez le PC et l'instrument chaque fois que la sonde est obstruée.

22. Les utilisateurs n'ayant pas l'autorisation de « Create, delete, activate Cal and Ver Lots and Kits » (Créer, supprimer, activer des lots et kits d'étalonnage et de vérification) peuvent être en mesure d'activer des lots d'étalonnage et de vérification individuels. I4110

Solution de contournement : Supprimez les lots d'étalonnage et de vérification individuels qui ne doivent pas être activés.

23. Le graphique de nuage de points Calibration and Verification (Étalonnage et vérification) apparaît sur l'écran de l'exécution en cours, mais la progression de la plaque et la grille de données peuvent continuer à afficher les informations du lot précédent. I5533

Solution de contournement : Affichez le rapport d'étalonnage ou de vérification pour consulter les données d'étalonnage et de vérification.

24. Une erreur peut se produire si un utilisateur se déconnecte de Windows avant de quitter l'application. LX100/ 200 uniquement. I6223

Solution de contournement : Quittez toujours complètement l'application avant de vous déconnecter de Windows

- 25. Lorsque vous modifiez la licence ou les autorisations de groupe, il se peut que les paramètres ne prennent pas effet avant le redémarrage du PC. I7511 Solution de contournement : Redémarrez toujours le PC après avoir modifié la licence ou les autorisations de groupe.
- 26. Le numéro de lot d'étalonnage et de vérification peut ne pas apparaître dans les rapports d'étalonnage et de vérification. I7212

Solution de contournement : Utilisez toujours le rapport de vérification des performances pour suivre les numéros de lot des kits.

- 27. Les fichiers en cours d'archivage peuvent encore apparaître sur l'écran xPONENT. I7383 Solution de contournement : N'effectuez pas d'opérations sur les fichiers en cours d'archivage. Laissez suffisamment de temps pour que le processus d'archivage se termine.
- 28. Si les commandes fluidiques font partie d'une routine de maintenance qui est importée, les commandes fluidiques seront supprimées. I7995 Solution de contournement : Utilisez les routines de la page Auto-Maint (Maintenance automatique) pour effectuer des tests de vérification et de fluidique.
- 29. Les informations relatives au kit d'étalonnage et de vérification peuvent être supprimées en cas de mise à niveau de xPONENT à partir d'une version antérieure. FM3D uniquement. I8181 Solution de contournement : Réimportez les fichiers du kit d'étalonnage et de vérification.
- 30. L'opération de restauration du système peut échouer. I8530 Solution de contournement : Redémarrez le PC et réessayez l'opération pour terminer l'opération.
- 31. L'exécution d'une commande de post-amorçage de puits sur le dernier puits d'un lot peut empêcher le lot de se terminer avec succès. I8535

Solution de contournement : N'ajoutez pas de commande de post-amorçage de puits au dernier puits d'un lot. La commande d'amorçage peut être incluse dans la routine de post-exécution de lot si nécessaire.

32. Si un protocole d'une version précédente de xPONENT contient une commande d'amorçage en tant que commande postérieure du dernier puits d'une plaque, il peut ne pas importer correctement les commandes postérieures. I8536

Solution de contournement : Examinez le protocole après l'avoir importé et modifiez-le si nécessaire.

**REMARQUE :** Si vous exécutez un protocole IVD, contactez le fabricant du kit IVD pour obtenir des instructions sur la manière de procéder.

33. Lorsqu'un utilisateur est verrouillé parce qu'il a dépassé le nombre maximal de saisies de mot de passe incorrectes, le message qui s'ensuit dans le journal du système est incorrect. Le code d'erreur est « 0 » et le type de journal est « Batch » (Lot) dans le journal système accessible via Maintenance : System Status (État du système). Le code d'erreur doit être différent de zéro et le type de journal doit être « Security » (Sécurité). TFS ID 10046.

Solution de contournement : Sachez que le code d'erreur et le type de journal du système sont incorrects en ce qui concerne les verrouillages d'utilisateur dus à des entrées de mot de passe incorrectes.

34. Lors de la modification d'un protocole qualitatif défini par l'utilisateur, il est possible de contourner la protection contre la modification des formules intégrées. Cela peut se produire lorsque le nom d'une formule définie par l'utilisateur est identique à celui d'une formule définie par Luminex. Lorsqu'on essaie d'enregistrer la formule, le message d'erreur approprié apparaît. Toutefois, si l'utilisateur modifie ultérieurement la formule, l'enregistrement est activé et la formule par défaut est écrasée. TFS ID 12143.

Solution de contournement : Annulez les mises à jour ou enregistrez avec un nom unique si une erreur est reçue pour avoir tenté d'enregistrer une formule définie par l'utilisateur avec le même nom qu'une formule définie par Luminex.

- **REMARQUE :** La possibilité de modifier les formules dans un protocole xPONENT ne s'applique qu'aux fabricants et aux développeurs de tests lors de la création d'un protocole à utiliser avec leurs tests définis par l'utilisateur. Les protocoles des kits IVD ne peuvent en aucun cas être modifiés par l'utilisateur final.
- 35. Lors de la création d'un nouveau protocole qualitatif, si une formule est modifiée pour un analyte sur la page Analysis Settings (Paramètres d'analyse), les valeurs valides ne sont pas toujours acceptées après correction d'une erreur. Par exemple :

1) Cliquez sur New Formula (Nouvelle formule) pour faire une copie de Lum Qual (Analyse qualitative Luminex).

2) Pour Low Positive (Positifs bas), modifiez la High Value (Valeur haute) sur 51. Comme prévu, vous obtenez maintenant une icône d'erreur (dans la valeur élevée de High Positive (Positifs haut)), l'enregistrement est désactivé et Preview (Aperçu) indique l'erreur.

3) Pour Low Positive (Positifs bas), remplacez la High Value (Valeur haute) par une valeur valide (par ex. 1.1, 40).

Même si les valeurs sont maintenant valides, la boîte de dialogue est toujours dans l'état d'erreur. L'icône d'erreur est là, Save (l'enregistrement) est désactivé et Preview (l'aperçu) indique une erreur. TFS ID 12147. Solution de contournement : Annulez puis recopiez/rééditez la formule.

- 36. Si un nouveau protocole à plaques multiples est créé en utilisant une plaque de 384 puits, l'indicateur de ligne/colonne peut être incorrect lors de la permutation entre les plaques. FM3D uniquement. TFS ID 12198. Solution de contournement : Sachez que l'indicateur de ligne/colonne peut ne pas correspondre à la position indiquée sur la page Plate Navigator (Navigation sur la plaque). L'utilisation ultérieure de Plate Navigator (Navigation sur la plaque) corrigera le problème.
- 37. Lors de la création d'un protocole, si une valeur min ou max non valide de DD gating (Fenêtrage DD) est saisie, deux boîtes de dialogue d'erreur apparaissent lorsque vous cliquez sur le bouton Next (Suivant). La première boîte de dialogue indique correctement que la valeur du fenêtrage n'est pas valide mais la deuxième boîte de dialogue est vide. TFS ID 12437.

Solution de contournement : Fermez et ignorez la deuxième boîte de dialogue vide.

38. Une erreur se produit en essayant d'exporter le protocole qui contient deux échantillons avec le même ID. TFS ID 12765.

Solution de contournement : Modifiez le protocole et attribuez des ID uniques aux échantillons.

- 39. Le message du journal système pour l'erreur d'importation d'un patient lorsque les entrées se chevauchent comporte un message de réussite de l'importation au lieu d'un message d'erreur. TFS ID 13909. Solution de contournement : Sachez que le journal système peut ne pas afficher l'erreur d'importation dans la boîte de dialogue pour les informations sur le patient. Corrigez le fichier avec les informations du patient et réimportez.
- 40. Si la fonction Web à distance est ajoutée au PC xPONENT à l'aide de l'option modifier de setup.exe, xPONENT ne se lance plus correctement et affiche une exception. TFS ID 14663 Solution de contournement : Vous pouvez soit exécuter le fichier xPONENT setup.exe et utiliser l'option de réparation, soit ajouter la fonction Web à distance lors d'une installation initiale personnalisée.
- 41. Parfois, après l'archivage d'un lot, si l'opérateur tente de réimporter le même lot dans xPONENT, un blocage se produit. TFS ID 18924 Solution de contournement : Lorsque vous archivez des lots, patientez quelques minutes après la fin de l'archivage avant de réimporter l'un des lots qui viennent d'être archivés. Si le blocage se produit, répétez l'importation par lots.
- 42. Parfois, après l'archivage d'un lot, si l'opérateur tente de réimporter le même lot dans xPONENT, un message d'erreur s'affiche indiquant que le lot existe déjà. TFS ID 19744

Solution de contournement : Lorsque vous archivez des lots, patientez quelques minutes après la fin de l'archivage avant de réimporter l'un des lots qui viennent d'être archivés. Si un message d'erreur apparaît, effacez le message et recommencez l'importation par lots.

43. S'il n'y a plus de liquide de gaine pendant l'exécution d'un lot multiple, xPONENT peut ne plus répondre. TFS ID 19307

Solution de contournement : Remplacez le liquide de la gaine et mettez fin au processus xPONENT. Redémarrez xPONENT et créez un nouveau lot multiple pour inclure les lots restants de l'exécution terminée.